## Accessing a Vital Source ebook

Current ebooks on this platform are:

Dalley, A. (2023). Moore's clinically oriented anatomy (9th ed.). Wolters Kluwer. (3 concurrent users; 4 hour loan)

Here are the instructions to access these via Library Search:

- 1. Go to Library Search in your My Ara app.
- 2. Search for your title.
- 3. Click on the title e.g. Moore's clinically oriented anatomy
- 4. Click Available Online
- 5. Click Subscribed e-resources
- 6. If you want to read the book offline using the Vital Source mobile or desktop app, enter your Ara email address and set up a password. We recommend you use your Ara network password. If you just want to read the book online then click on **Continue without an account**.
- 7. Tick I agree to the Terms of Use ...
- 8. Click Accept
- 9. Hover over the ebook and click Borrow to access the ebook.
- 10. Vital Source ebooks are restricted to 3 concurrent users so you may need to try again later if all copies are in use and your viewing time is 4 hours.

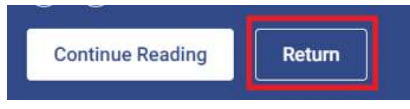

## Return your ebook

When you view the ebook, either online using the web browser or offline using the Vital Source Bookshelf app, we ask that you return your online copy when finished, to enable others to use it straight away.

To return your book in the web browser click the Back to Library arrow in the top left corner

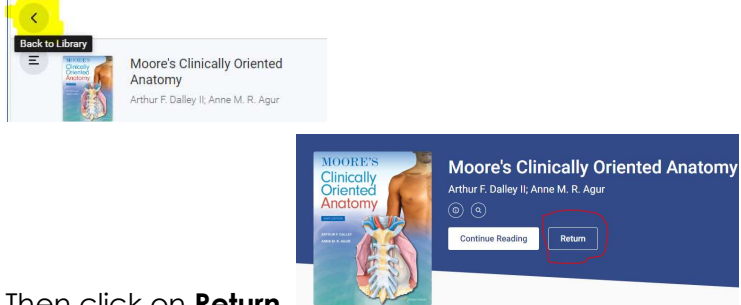

- Then click on **Return.**
- To return your book in the Bookshelf app click the Menu icon  $\Box$ ; click Explore; choose Return.

## For further assistance email learningresources@ara.ac.nz

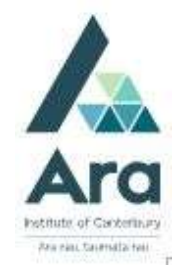